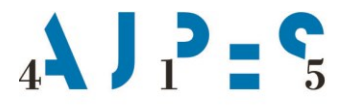

# **Navodila za vnos in kontrolo podatkov iz letnih poročil na poenotenih obrazcih društev v Excelovo preglednico**

### **Uvod**

Excelova preglednica LPDR\_2020 se uporablja za vnos in kontrolo podatkov iz letnih poročil društev za leto 2020.

Društva za koledarsko leto 2020 predložijo AJPES naslednje obrazce:

- Podatki iz bilance stanja,
- Podatki iz izkaza poslovnega izida,
- Dodatni podatki k izkazu poslovnega izida,
- Pojasnila k izkazom in poslovno poročilo in
- Izjava.

# **1. Odpiranje preglednice**

Preglednico odprete z dvoklikom na datoteko ali prek Excel menija »Datoteka->Odpri«. Za uporabo vseh funkcionalnosti morate v preglednici omogočiti makro ukaze.

#### • **Office 2000 – Office 2003**

V odvisnosti od varnostnih nastavitev na vašem sistemu se lahko pojavi pogovorno okno (Slika 1), ki zahteva potrditev možnosti za uporabo makro ukazov.

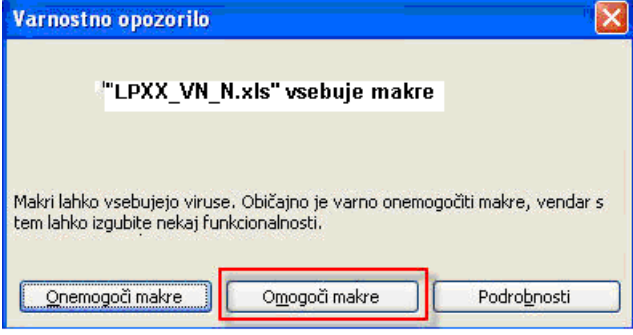

Slika 1

Makre omogočite tako, da kliknete na gumb **omogoči makre**.

Če se vam to pogovorno okno ne odpre, imate stopnjo varnosti za makro ukaze nastavljeno na visoko ali pa na zelo visoko. Nastavite jo na srednjo (Slika 2 in 3), preglednico shranite in ponovno odprite.

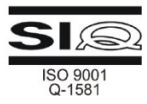

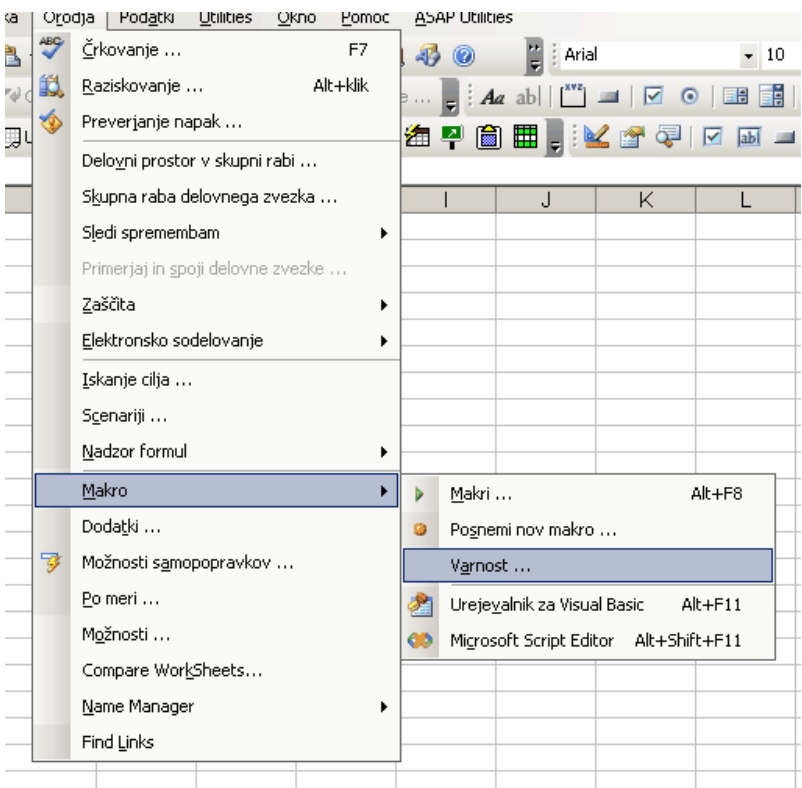

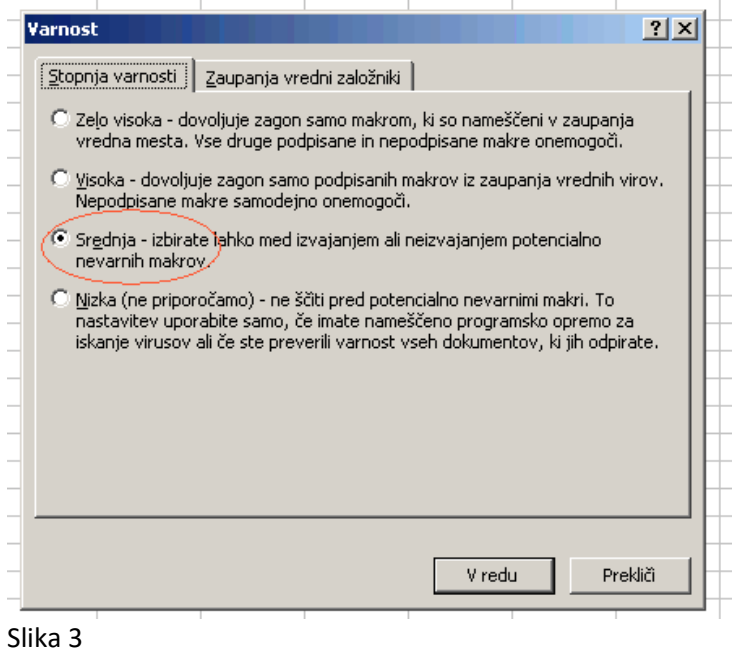

#### • **Office 2007**

Če imate v Excelu nastavljene privzete nastavitve za nastavitve makrov (slika 6),

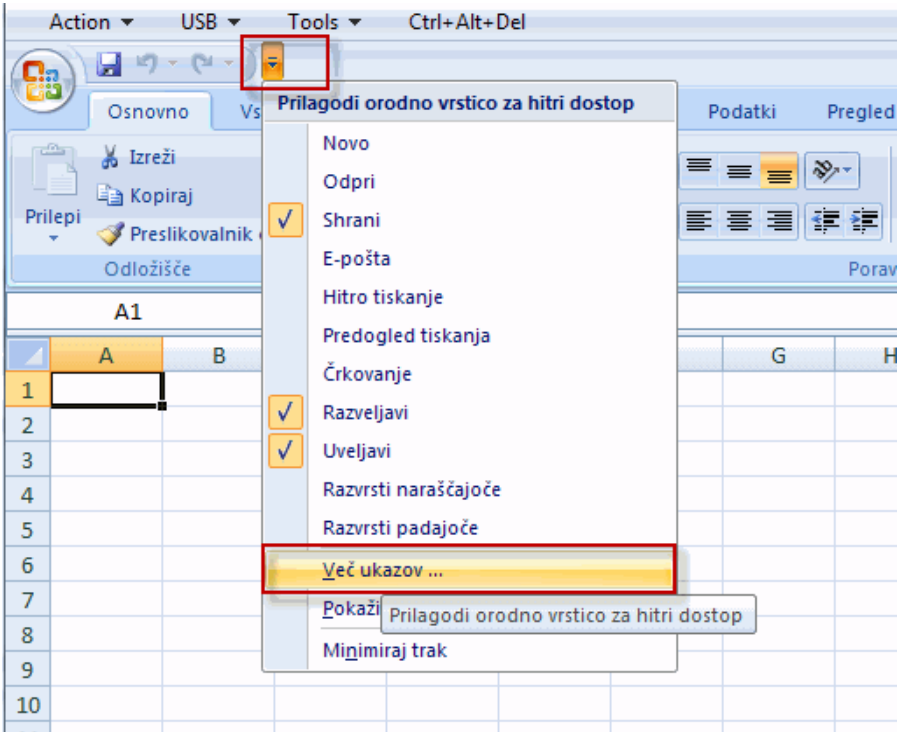

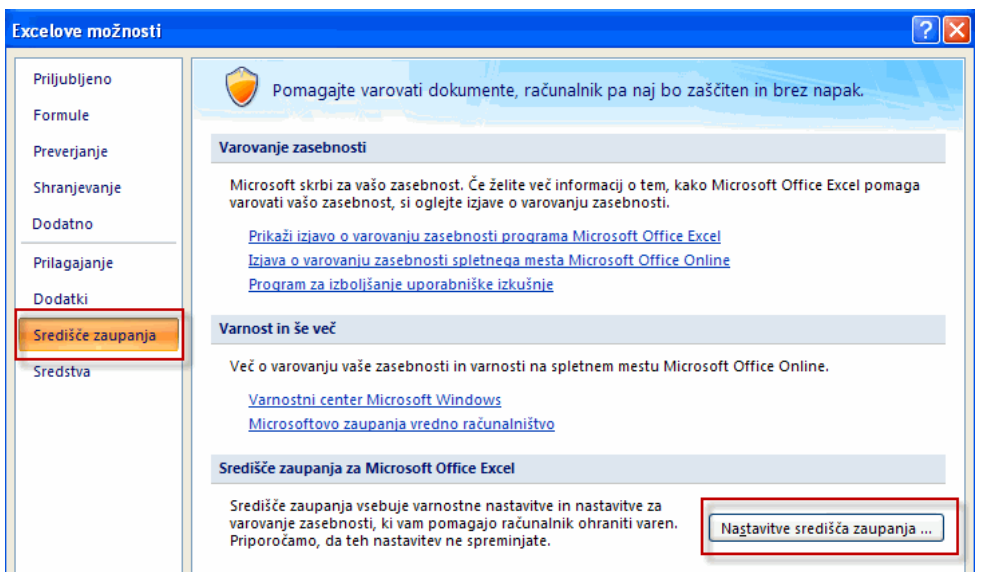

#### Slika 5

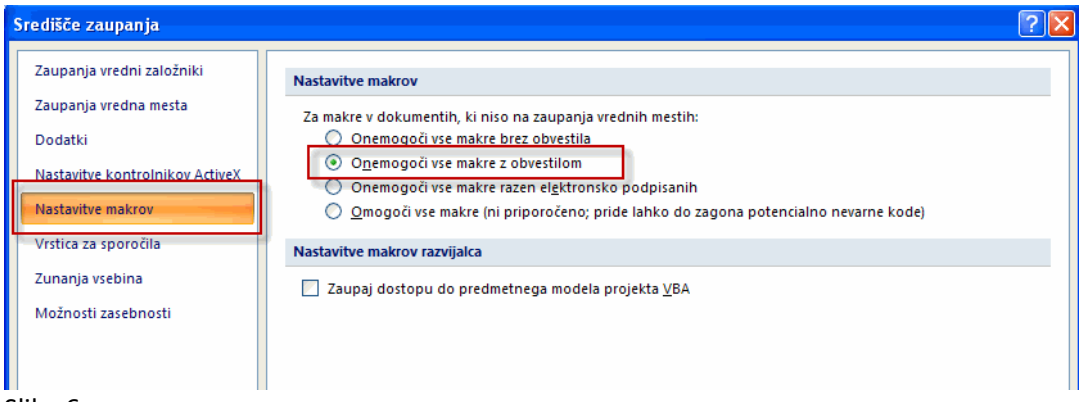

#### Slika 6

se po odprtju Excelove preglednice pojavi naslednje varnostno opozorilo glede makrov (slika 7).

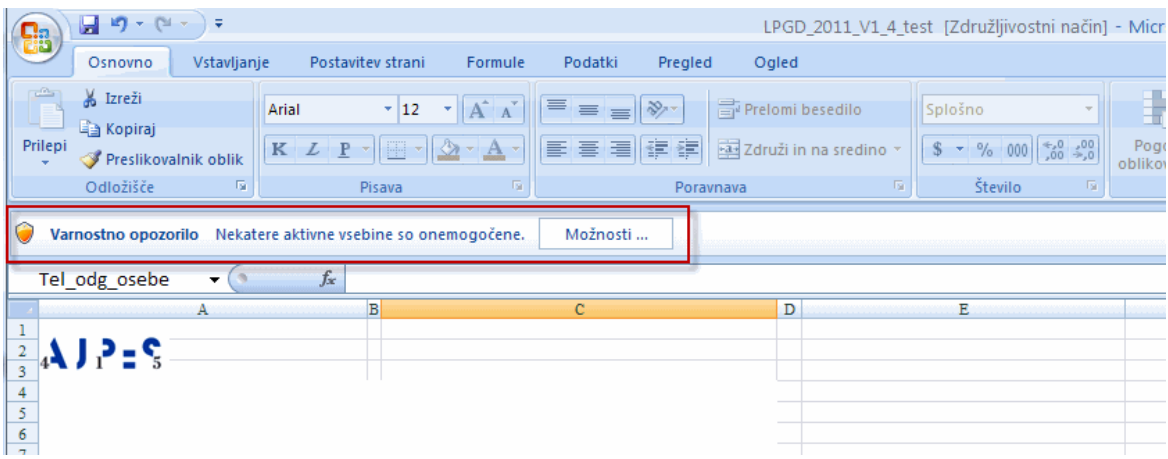

Makre omogočite tako, da kliknete na **možnosti** in potem na **omogoči vsebino** (slika 8).

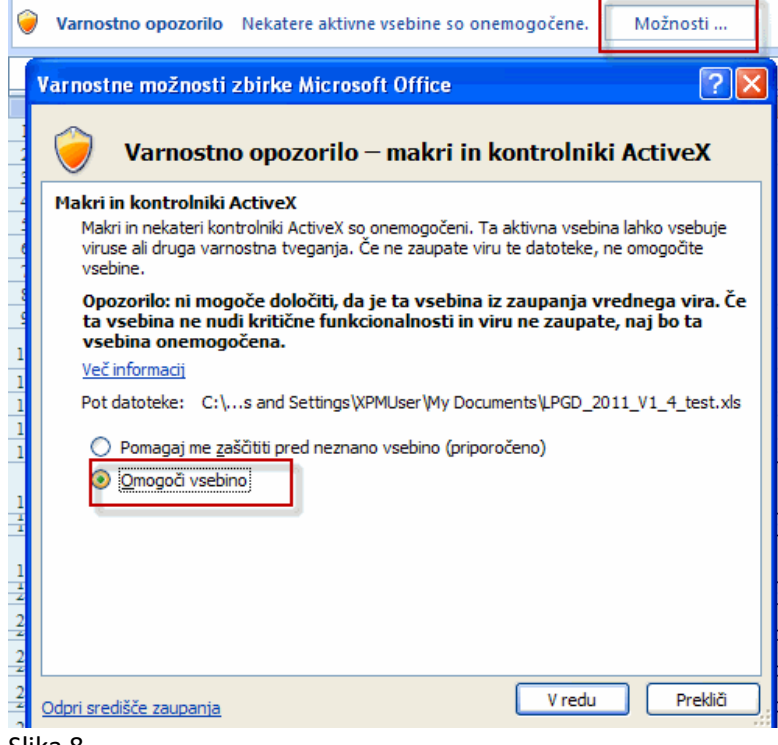

#### Slika 8

Če se pri odpiranju Excelove preglednice ne pojavi varnostno opozorilo glede makrov, preverite nastavitve za makre v središču zaupanja.

### • **Office 2010 ali višja verzija**

Če imate v Excelu nastavljene privzete nastavitve za nastavitve makrov (onemogoči vse makre z obvestilom), se po odprtju Excelove preglednice prikaže varnostno opozorilo (slika 9).

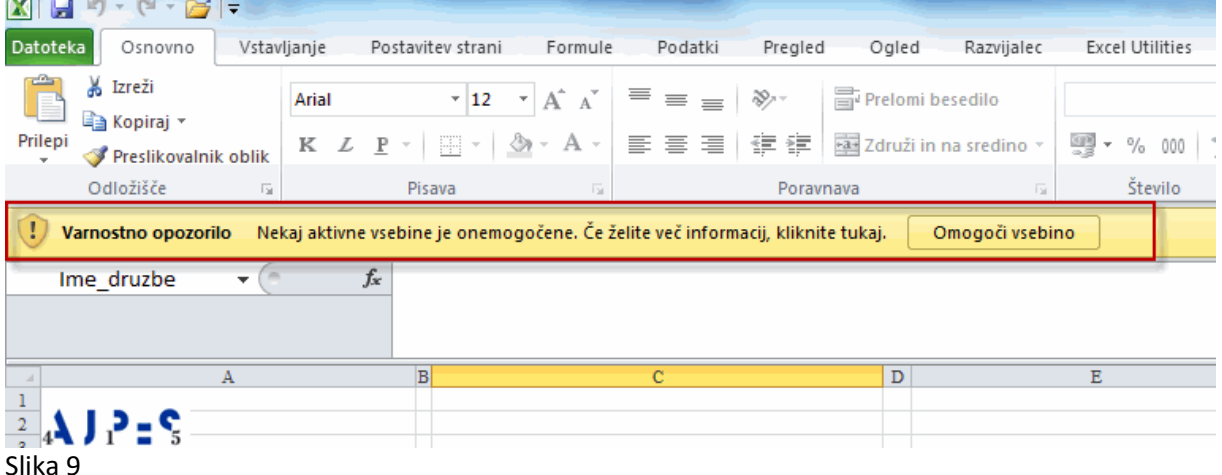

Makre omogočite tako, da kliknete na **omogoči vsebino**.

Če se pri odpiranju Excelove preglednice ne pojavi varnostno opozorilo glede makrov, preverite nastavitve za makre v središču zaupanja.

# **2. Kratek opis preglednice**

Preglednica je narejena tako, da se osnovni podatki in podatki s posameznih obrazcev vnašajo na ločenih delovnih listih.

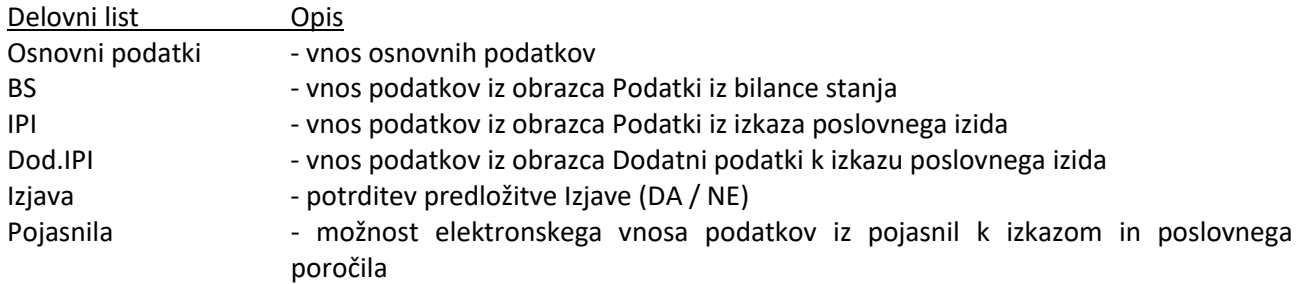

Razen omenjenih delovnih listov obstajajo še:

Delovni list **Status\_vnosa**, ki omogoča pregled nad pravilnostjo vnesenih podatkov, shranjevanje podatkov v XML datoteko za predložitev na AJPES, tiskanje obrazcev v pdf datoteko in tiskanje obrazcev. Delovni list **XML**, ki je namenjen zgolj izdelavi izmenjalne XML datoteke in

Delovni list **Izpis\_pojasnil**. Na nobenega od teh delovnih listov se ne vnaša podatkov.

# **3. Vnos podatkov**

Posamezni delovni list je enak oziroma podoben tiskanim obrazcem. Podatki se vnašajo v vnosna polja, ki so na delovnem listu obarvana svetlo rumeno. V celicah, ki so obarvana **sivo**, so **formule z avtomatskimi seštevki**. **Vnos** v teh celicah je **onemogočen**. Na desni strani od vnosnih polj se nahajata dva oziroma štirje pari stolpcev, v katerih dobimo ob vnosu podatkov sprotne informacije o pravilnosti vnesenih podatkov, če podatki niso pravilni, pa informacijo o napaki (Slika 10).

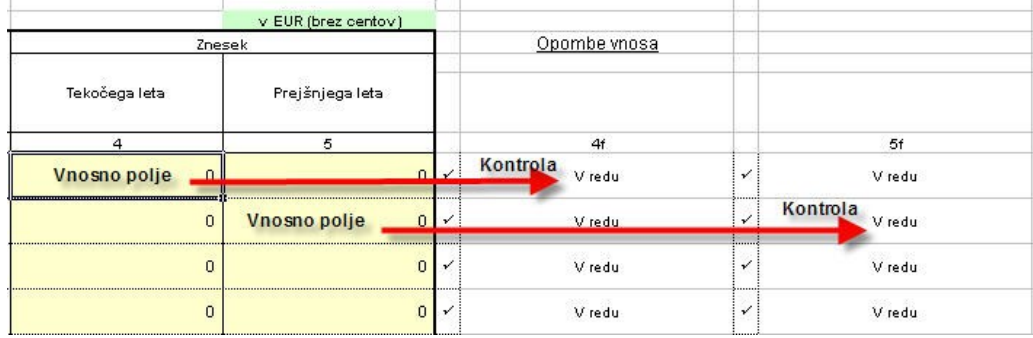

Slika 10

Ker nastopajo v kontrolnih formulah različni AOP in drugi podatki, se lahko ob posameznem vnosu pojavi večje število napak na različnih AOP. Praviloma so kontrole izvedene na AOP z najvišjo zaporedno številko.

V vnosna polja se podatki lahko vnašajo direktno prek tipkovnice ali pa, če imate podatke v ustrezni AOP strukturi v drugih preglednicah ali urejevalnikih, tudi s pomočjo funkcij »izreži« in »prilepi«. Za lepljenje priporočamo uporabo funkcije »posebno lepljenje« in izbira »vrednosti«, da bi se ohranila oblika polja.

# **3.1. Pomikanje po vnosnih poljih**

Podatki se vnašajo neposredno v aktivno vnosno polje, ki je uokvirjeno. Po vnosnih poljih se lahko premikamo na tri načine:

- s tipko Enter
- z miško kliknemo na želeno vnosno polje

LP-Navodilo\_za\_EXCEL\_preglednico\_DR\_2020\_1\_0.doc 5 / 8

s tipkami za pomik gor, dol, levo, desno.

# **3.2. Vnos osnovnih podatkov društva**

Osnovne podatke društva vnašajo v delovni list **Osnovni podatki.** Če se z miško postavimo v vnosno polje, ki ima v zgornjem desnem vogalu obarvan trikotnik (Slika 11), dobimo v posebnem oknu informacijo o podatku, ki se vnaša v to polje.

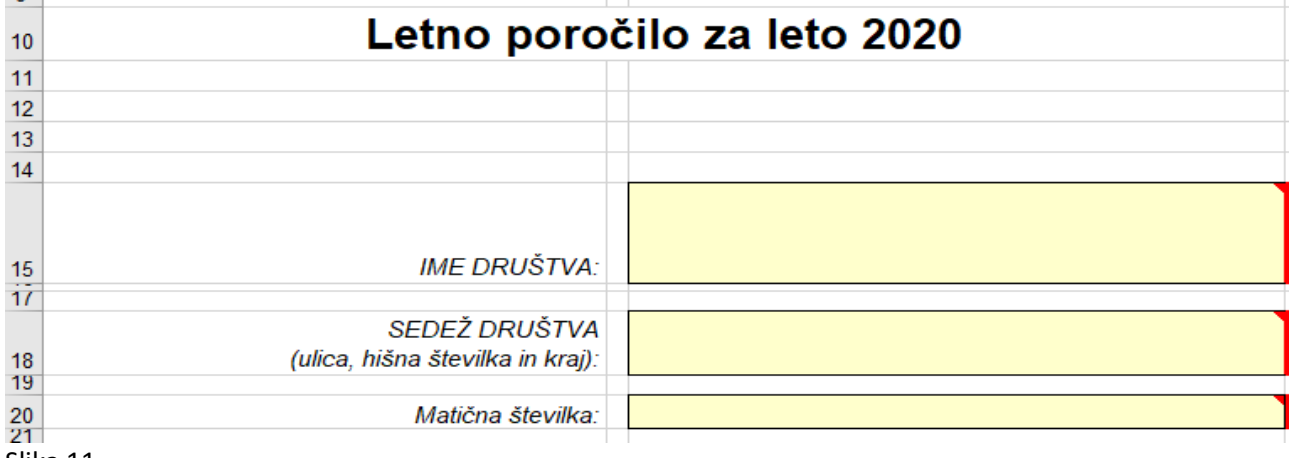

Slika 11

Preglednica uporabnika sproti obvešča o morebitnih napakah na vnesenih podatkih in tudi o tem, ali je vnos podatka v to polje obvezen.

V polje SEDEŽ se vnaša ulica, hišna številka in kraj društva.

V polje Status društva vpišejo društva s statusom invalidske organizacije 2, ostala društva pa 1.

V polje Elektronski naslov kontaktne osebe se vnaša elektronski naslov kontaktne osebe. Ta elektronski naslov bo AJPES uporabljala le v primeru razčiščevanja nepravilnosti prejetih podatkov letnih poročil. Vnos ni obvezen, je pa zaželen.

V polje Matična številka se vnaša 7-mestna matična številka, katere vnos je pod kontrolo. Če je vnos matične številke pravilen, se na koncu programsko dodajo tri ničle.

V polju Računovodimo sta dovoljeni izbiri SRS (Slovenski računovodski standardi) ali MSRP (Mednarodni standardi računovodskega poročanja).

# **3.3. Izjava o uporabi podatkov iz letnega poročila**

Informacija o Izjavi je na delovnem listu **Izjava**. V katerem primeru lahko društvo predloži Izjavo, je opisano v Navodilu o predložitvi letnih in zaključnih poročil ter drugih podatkov poslovnih subjektov, objavljenem na našem spletnem portalu v rubriki *Oddajam -> Letna in druga poročila --> Predložitev -> Društva -> Predpisi*. Če društvo glede na pogoje ne more predložiti Izjave, je vnos informacije blokiran. Če društvo Izjavo lahko predloži, izberemo informacijo DA (z izjavo se strinjamo in jo predložimo) ali NE (z izjavo se ne strinjamo, torej je ne predložimo). S tem je predlaganje informacije o Izjavi končano.

# **3.4. Pojasnila k izkazom in poslovno poročilo**

Sestavni del letnega poročila društev so tudi pojasnila k izkazom in poslovno poročilo. **Pojasnila k izkazom in poslovno poročilo lahko društva predložijo v elektronski obliki**. Na ta način lahko pojasnila oddajo vsa društva, ki imajo možnost poenostavljene oddaje letnega poročila na poenotenih obrazcih in se za takšno možnost tudi odločijo.

LP-Navodilo\_za\_EXCEL\_preglednico\_DR\_2020\_1\_0.doc 6 / 8 Društvo uporabi opisano možnost (odda na poenotenih obrazcih letno poročilo hkrati za zagotovitev javnosti podatkov in državno statistiko) tako, da označi na listu Izjava DA. V tem primeru je omogočena tudi oddaja pojasnil k izkazom in poslovnega poročila v elektronski obliki – podatke vpiše v prednastavljen obrazec na listu Pojasnila, ki ga lahko tudi samostojno spreminja. Pojasnila k izkazom in poslovno poročilo

vpiše vsakega v za to predvideno okno. Lahko jih tudi natisne z izbiro gumba »Izpis pojasnil in poslovnega poročila«.

# **3.5. Vnos finančnih podatkov**

Finančne podatke se vnaša v evrih (s centi) za tekoče in preteklo leto, in sicer v četrti oziroma šesti stolpec vnosnih polj za tekoče, v peti oziroma sedmi pa za preteklo leto. Zato obstajajo desno od vnosnih polj tudi dva oziroma štirje pari stolpcev, ki so namenjeni informiranju o pravilnosti oz. nepravilnosti vnesenih podatkov. Informacije v četrtem oziroma šestem stolpcu so namenjene podatkom za tekoče leto, v petem oziroma sedmem pa za preteklo leto.

Podatke lahko popravljamo sproti ali pozneje. Če želimo nek podatek popraviti, aktiviramo polje in vnesemo nov podatek. Kontrola finančnih podatkov se izvaja po sistemu enačb. V primeru napake se v polju za napake izpiše tudi enačba, po kateri je bila kontrola opravljena.

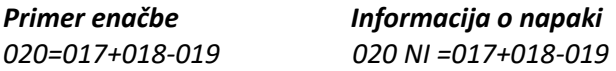

Številke v formulah so številke AOP.

# **3.6. Uvoz podatkov za leto 2019**

Omogočen je uvoz podatkov iz leta 2019. Predpogoj je, da mora uporabnik imeti Excelovo preglednico od preteklega leta. Prav tako morajo biti najprej vneseni vsi podatki na delovnem listu Osnovni podatki. Na delovnem listu BS je desno zgoraj gumb »Uvoz podatkov« (Slika 12).

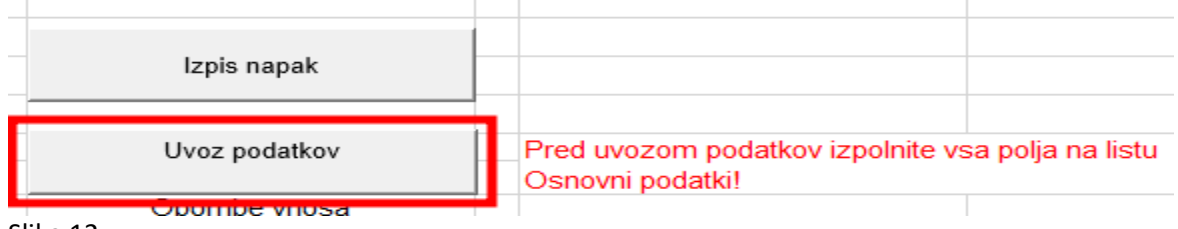

Slika 12

Po izbiri gumba »Uvoz podatkov« je potrebno izbrati ustrezno Excelovo preglednico preteklega leta.

# **3.7. Izpis napak**

Na delovnih listih BS, IPI in Dod.IPI je desno zgoraj gumb »Izpis napak« (Slika 13).

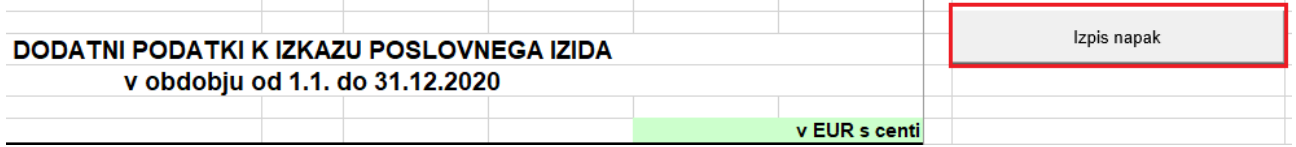

#### Slika 13

Z izbiro tega gumba se natisnejo napake iz posameznega delovnega lista.

#### **4. Status\_vnosa**

Na delovnem listu **Status\_vnosa** dobimo zbirne podatke o napakah po posameznih obrazcih. Če napak ni, so vsa polja statusov obarvana zeleno in imajo kljukico. V primeru napak je polje statusa obarvano rdeče in vsebuje opozorilo NAPAKA(E), ki jih je treba odpraviti.

Na delovnem listu so gumbi za shranjevanje podatkov v XML datoteko, tiskanje vseh izpolnjenih obrazcev in shranjevanje vseh obrazcev v pdf datoteko. Po končanem vnosu podatkov se z izbiro gumba »Shrani v XML datoteko« (Slika 14) izdela datoteka za prenos na AJPES.

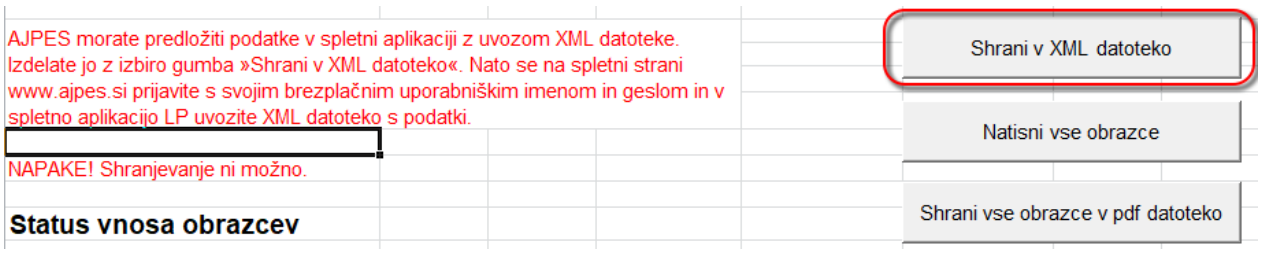

Izdelava XML datoteke ni možna, če so v podatkih še napake. V tem primeru je uporabnik na to opozorjen (»NAPAKE! Shranjevanje ni možno«). Pred izdelavo datoteke uporabnik izbere področje na disku, na katerega se datoteka shrani. Ime XML datoteke se ne spreminja, je že vnaprej določeno in sicer tako, da je v imenu vključena matična številka in datum ter čas izdelave datoteke. To omogoča, da se na isto področje lahko shranjujejo datoteke za več poslovnih subjektov (npr. v primeru računovodskih servisov).

Shranjevanje v XML datoteko je obvezno za pravilno predložitev podatkov iz letnega poročila na poenotenih obrazcih.

# **4.1. Tiskanje obrazcev**

Tiskanje obrazcev se lahko izvaja na posameznih delovnih listih prek Excel menija ali pa na delovnem listu Status vnosa z izbiro gumba »Natisni vse obrazce« (Slika 15).

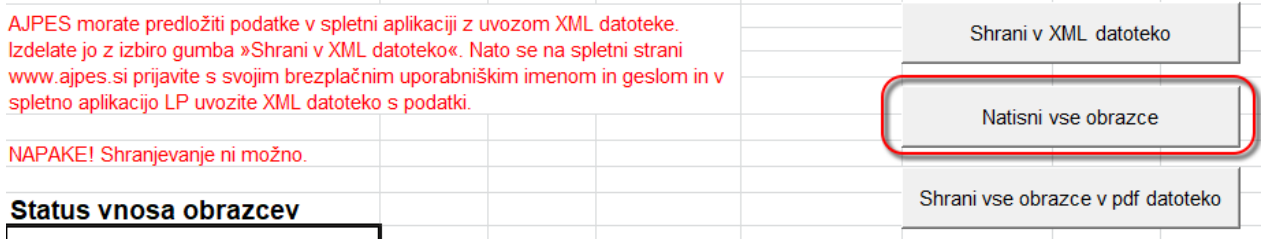

Slika 15

# **4.2 Shranjevanje obrazcev v pdf datoteko**

Aplikacija omogoča s pomočjo gumba Shrani vse obrazce v pdf datoteko shranjevanje vseh obrazcev v pdf datoteko. Shranjevanje je možno naslednjih verzijah Excel-a: Excel 2007 (vendar mora biti nameščen servisni paket SP2 oziroma ustrezen Microsoftov dodatek), Excel 2010 ali višje.

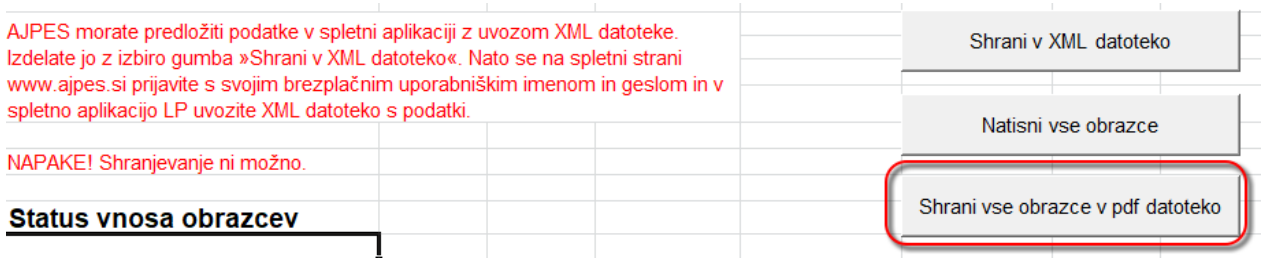

Slika 16

Če ne boste uporabili gumba Shrani vse obrazce v pdf datoteko, lahko obrazce shranite v pdf datoteko na naslednji način:

- označite liste, ki jih želite vključiti v PDF (CTRL+klik na posamezen zavihek)
- ko ste označili liste, izberite možnost Shrani kot PDF.

# **5. Priprava XML datoteke za AJPES**

Izdelane XML datoteke nato društva uvozijo prek spletne aplikacije za letna poročila [\(https://www.ajpes.si/\)](https://www.ajpes.si/), kamor se prijavijo s svojim uporabniškim imenom in geslom.